#### Part I: Create Zoom account.

- 1: Go to https://zoom.us/ .
- 2: On the top right of the website, click SIGN UP, IT'S FREE.

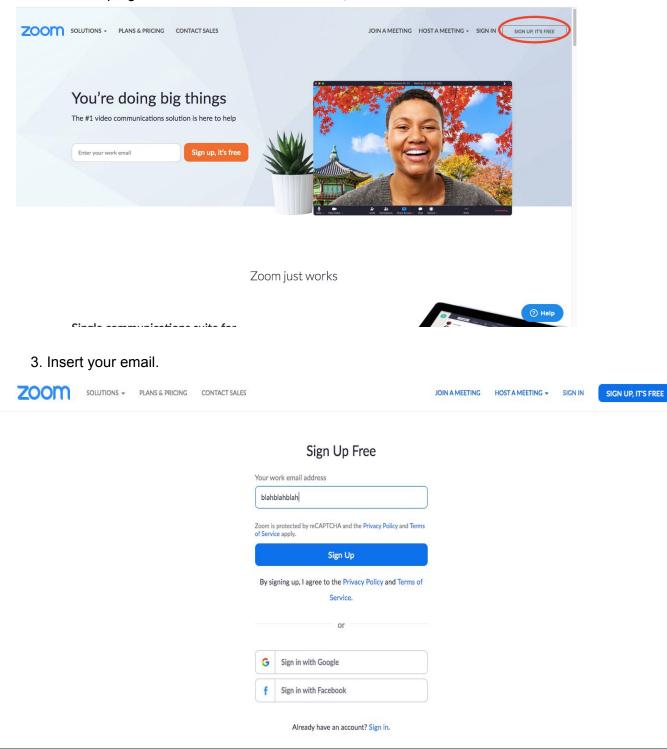

### 4. Check your email for the confirmation letter.

| Zoom <no-reply@zoom.us></no-reply@zoom.us>   |                                     |
|----------------------------------------------|-------------------------------------|
| Hiep Nguyen                                  |                                     |
| Thursday, March 12, 2020 at 8:14 AM          |                                     |
| Show Details                                 |                                     |
| zoom                                         | Sign Ir                             |
| Hello Hiep.Nguyen@lutheranhighnorth.net,     |                                     |
| Welcome to Zoom!                             |                                     |
| To activate your account please click the bu | utton below to verify your email ad |
| dress:                                       |                                     |
| Activate Acc                                 | punt                                |
| Or paste this link into your browser:        |                                     |
| https://zoom.us/activate?code=2szyEipS       | SELaIdGYMFsFXXG_sx_p1adM            |
| TvTaaHBZ4hnc.BQgAAAFwzuH6WwAnj               | QAhSGIIcC50Z3V5ZW5AbHV0a            |
|                                              | AAWMUtOWHb6dDNTWEtRR1               |

- 5: Click ACTIVATE ACCOUNT.
- 6. Follow the instruction.

## **END OF PART I**

Part II: Download ZOOM to your laptop( If it doesn't download automatically)

1. Go to https://zoom.us/home?zcid=2478.

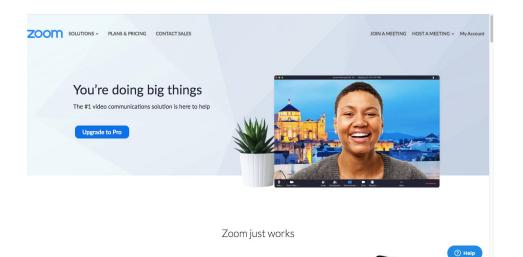

- 2. Sign in.
- 3. Scroll down until you see this

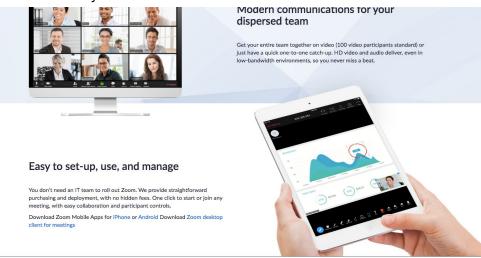

- 1. Click **ZOOM desktop client meetings**.
- 2. When the package downloaded, you're gonna see this.

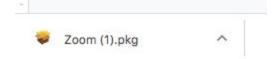

- 3. Click the little arrow, and open the package.
- 4. Follow their instruction.

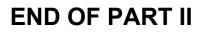

### Part III: Join your meeting.

1. Open ZOOM on your laptop

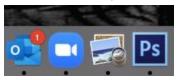

- 2. Sign In your account, and you're gonna see the home page.
- 3. Click Join Meeting.

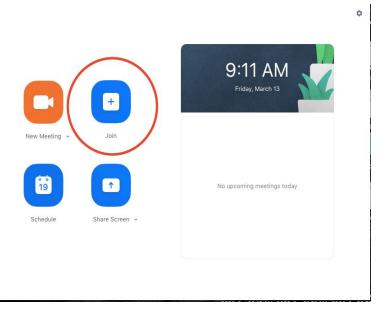

4. Insert the Meeting ID that your teacher provided on the internet.

|  |                                                    |            |       |      |               | a 🔊 |
|--|----------------------------------------------------|------------|-------|------|---------------|-----|
|  | Join Meeta<br>Meeting ID or Person<br>469-435-5555 | al Link Na | me —  | ~    | AM<br>rch 13  |     |
|  | Andrew Nguye                                       | o audio    | Cance | Join | retings today |     |

5. Insert the Meeting Password.

| 00           | Join a Meeting       |      |
|--------------|----------------------|------|
| Please enter | the meeting password |      |
| Password:    | •••••                |      |
|              |                      | Join |

# **END OF PART III**